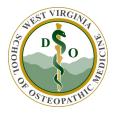

WVSOM IT Department Moodle – E-Syllabus

You will add a Syllabus from a course front page. To access courses, you can click on the Course Categories or "My Courses" block on your Moodle Dashboard (Image 1.1.1). If you haven't setup your Dashboard with a Course Categories block, see section 1.1.1 on Setting up Course Categories.

## Setting up Course Categories

From your Dashboard, click on the "CUSTOMISE THIS PAGE" button (Image 1.1.1.1). This will add an "Add a block" button to the bottom of your left navigation menu (Image 1.1.1.2).

Image 1.1.1.1 – "Customize This Page" button

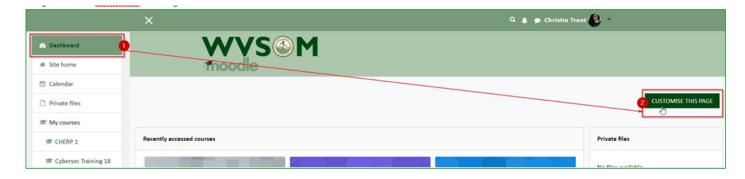

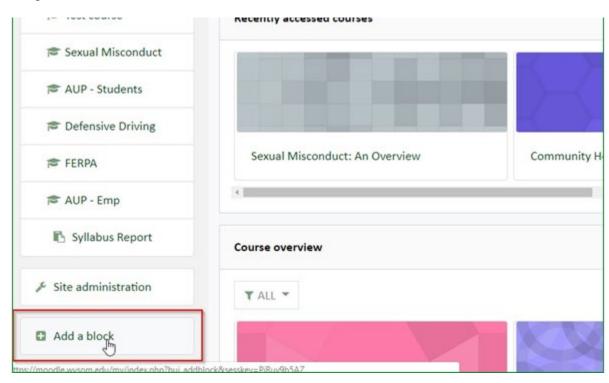

Image 1.1.1.2 – "Add a block" button

When you click on "Add a block", you will see the available blocks (Image 1.1.1.3) and you can click on Last Modified 2/19/2021

"Courses" to add the block to your Dashboard.

Image 1.1.1.3 – Adding a Courses block to your Dashboard

|        | Add a block          | × | Q 🌲 🗩 c |
|--------|----------------------|---|---------|
| WVS    | Admin bookmarks      |   |         |
| moodle | Administration       |   |         |
|        | Comments             |   |         |
|        | Community finder     |   |         |
|        | Courses              |   |         |
|        | Global search        |   |         |
|        | HTML                 |   |         |
| irses  | Latest announcements |   |         |

This typically opens the Course categories block and snaps it into the right-side navigation items (Image 1.1.1.4), but you can use the "move" icon (Image 1.1.1.4) to rearrange your Dashboard blocks. Your courses block may be named "Course Categories" of "My Courses".

*Image 1.1.1.4 – Course Categories blocks* 

| Learning plans                 |                                          | + •                              | - Course categories                         | <b>0</b> + • • |
|--------------------------------|------------------------------------------|----------------------------------|---------------------------------------------|----------------|
| Recently accessed courses      |                                          | + •                              | Miscellaneous  WVSOM Curriculum All courses | ×              |
| Contraction of the later       |                                          |                                  | Private files                               | + • •          |
| Sexual Misconduct: An Overview | Community Health Education Resource Pers | Acceptable Use Policy - Students | No files available<br>Manage private files  |                |

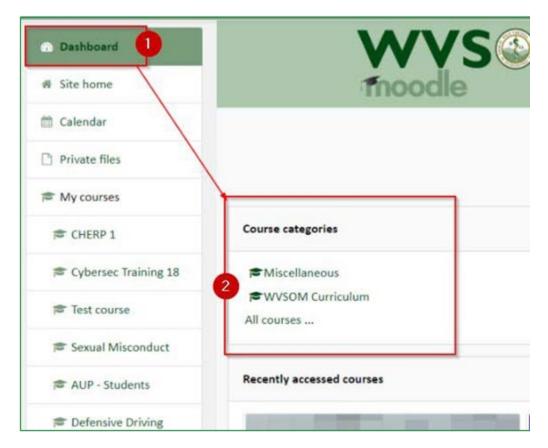

To access a list of courses, you click on the "All Courses..." link in the Courses block on your Dashboard. From the Course Categories page, you can click on the course for which you are building a syllabus (Image 1.1.2).

| 🕸 Dashboard            | moodle                                |
|------------------------|---------------------------------------|
| # Site home            | moodle                                |
| 🛱 Calendar             |                                       |
| Private files          | WVSOM Moodle                          |
| 🕿 My courses           | Dashboard / Courses / WVSOM Curriculu |
| CHERP 1                |                                       |
| 😂 Cybersec Training 18 |                                       |
| Test course            |                                       |
| 🞓 Sexual Misconduct    |                                       |
| 🞓 AUP - Students       | 😳 Repro 1                             |
| Pefensive Driving      | Teacher: Carolyn Komar                |
| FERPA                  | v Neuro 1                             |
| AUP - Emp              | Teacher: Joyce Morris-Wiman           |
| 🚯 Syllabus Report      | 🗇 Neuro 2                             |
| ✗ Site administration  | Teacher: Leslie Buchanan              |

If you do not see a link to "Add an activity or resource" (Image 1.1.3), you will need to make sure Editing is turned on for the course.

| ÷ 1 | 🔒 Announcements 🖋 | Edit 🔻 🚢                             |
|-----|-------------------|--------------------------------------|
|     |                   | + <u>Add an activity or resource</u> |

To turn editing on in the course, click on the gear icon to the right side of the course name header and make sure that editing is turned on (see Image 1.1.4).

Image 1.1.4 – Turn course editing on

Г

| Test course                          | 1 & -             |
|--------------------------------------|-------------------|
| Dashboard / My courses / Test course | 2 Turn editing on |
|                                      | Course completion |
|                                      | Tiltor            |

Once editing has been turned on, you will see a link to "Add an activity or resource" (see Image 1.1.5).

| upload them                          | -                           |
|--------------------------------------|-----------------------------|
| Test course                          | Q •                         |
| Dashboard / My courses / Test course |                             |
|                                      |                             |
|                                      |                             |
|                                      | Edit 💌                      |
| 🕂 👼 Announcements 🖋                  | Edit 🔻 🚢                    |
| 🕂 🦣 Attendance 🖋                     | Edit 🔻 🛔 🗹                  |
| •                                    | Add an activity or resource |

This will open a new menu (sometimes called a "pop up" or "pop over" menu). Scroll to the bottom of this menu and you will see "E-Syllabus" in the "RESOURCES" section (see Image 1.1.6). Select "E-Syllabus" and click on the "ADD" button.

Image 1.1.6 – E-Syllabus plugin

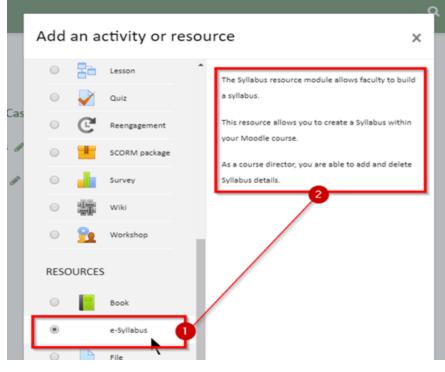

Last Modified 2/19/2021

Image 1.1.7 – E-Syllabus form

|                                             | 5 🚱 M                                                  |
|---------------------------------------------|--------------------------------------------------------|
| Test course<br>Dashboard / My courses / Tes | est course / General / Adding a new e-Syllabus         |
| Adding a new e-                             | Syllabusø                                              |
|                                             | e instructions to Course Directors and will not be pre |
| Course Overview: TEST CO                    | OURSE                                                  |
| Fall/Spring 20                              | •                                                      |
| Credit Hours                                | 0                                                      |

Once you have completed all required form fields and submitted the form, the Syllabus link will appear in the section where you added the resource (Image 1.1.8). To view or edit the Syllabus, click on the link to open (Image 1.1.9).

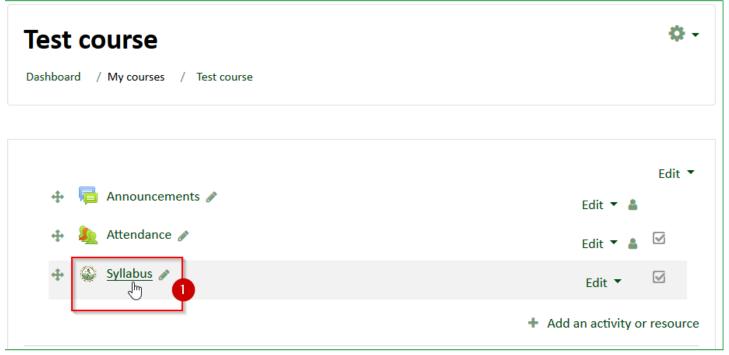

| Te  | est course                                                  |                     |  |  |  |
|-----|-------------------------------------------------------------|---------------------|--|--|--|
| Das | shboard / My courses / Test course / General / Syl          | labus               |  |  |  |
|     | zllabus<br>Edit                                             | \$                  |  |  |  |
|     | TEST CC                                                     | DURSE               |  |  |  |
|     | Fall/Spring 2018 Credit Hours: 5                            |                     |  |  |  |
|     |                                                             |                     |  |  |  |
|     | Course Director                                             | Course Advisor      |  |  |  |
|     | Name: Kim Ransom         Name: Tabatha Pack                 |                     |  |  |  |
|     | Office: W100 Office: W101                                   |                     |  |  |  |
|     | Email: kransom@osteo.wvsom.edu Email: tpack@osteo.wvsom.edu |                     |  |  |  |
|     | Phone: 304-555-1212                                         | Phone: 304-123-4567 |  |  |  |

## Editing a Syllabus

After you have created a syllabus, you can edit it by clicking on the Syllabus link in the course to open it and then clicking on the "Edit" button at the top of the page (Image 1.2.1).

| Tes    | t course                                    |      |
|--------|---------------------------------------------|------|
| Dashbo | oard / My courses / Test course / General / | Syll |
| Syll   | abus                                        |      |
| EDIT   |                                             |      |
|        | TEST                                        | CO   |
|        | Fall/Spring 20                              | 18 C |
|        |                                             |      |
|        | Course Director                             |      |

You can make as many changes as you would like if the Syllabus Status remains as "PENDING". Once you are ready for a Committee Chairperson to review the Syllabus, you can change the status to "READY FOR REVIEW". This will email the Syllabus Reviewers to let them know a Syllabus has been created and is ready to be reviewed. See Image 1.2.2.

Image 1.2.2 – Changing Syllabus Status

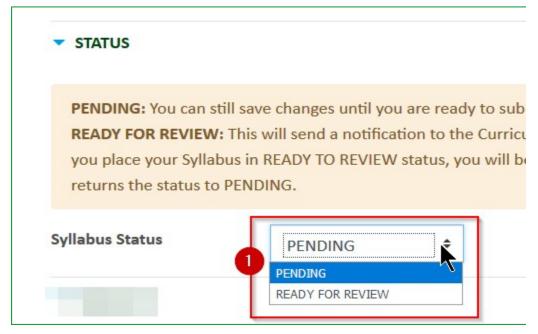

## Syllabus Approvals / Rejection Process

#### Committee Chairperson(s): Ready for Review Notification

When a Syllabus Creator changes the Syllabus Status to "Ready for Review", users in the Syllabus Reviewers email group will receive an automated email (Image 2.1.1). There are a few ways to identify an email that was generated from WVSOM Moodle and not a phishing attempt from an outside source: 1) Emails from E-Syllabus will start with the subject "WVSOM Moodle Syllabus:", 2) It will come from the email account "WVSOM IT via Moodle", 3) it will include the WVSOM Moodle logo, 4) it will include a link to https://moodle.wvsom.edu.

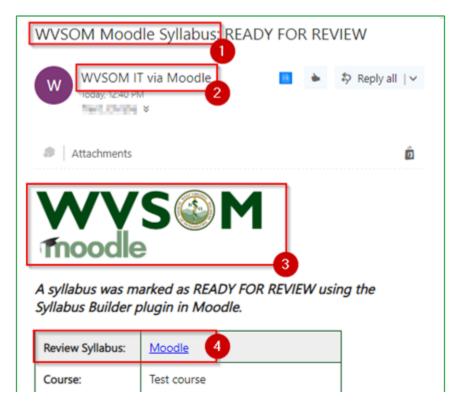

#### Committee Chairperson(s): Rejecting a Syllabus

If a Syllabus has been marked "Ready for Review" and needs corrections, the Chairperson needs to reset the Syllabus Status to "Pending". This will send an e- mail back to the Syllabus Creator (Section 2.3) to let them know they will be hearing from you regarding the required changes. When resetting the Syllabus Status to "Pending", confirm that the Approve option is still set to "No" and then click on the "Save Changes" button (Image 2.2.1).

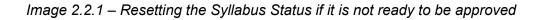

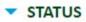

**PENDING:** You can still save changes until you are ready to submit **READY FOR REVIEW:** This will send a notification to the Curriculum Once you place your Syllabus in READY TO REVIEW status, you will Chairperson returns the status to PENDING.

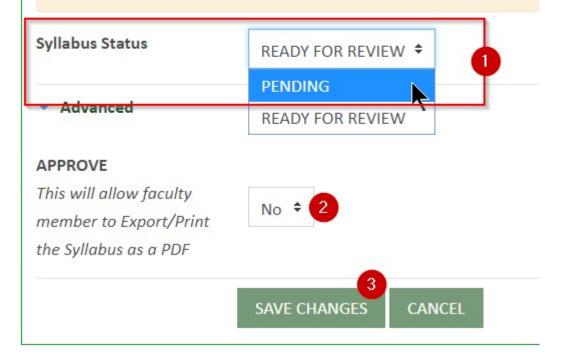

#### Syllabus Creator: Rejection Notification

Once a Syllabus has been returned to a "Pending" status, an email will be sent to the Syllabus Creator (Image 2.3.1). This email subject will be "WVSOM Moodle Syllabus: RESET TO PENDING" and you will see a message below the WVSOM Moodle logo stating "Your syllabus was not approved. A Curriculum Committee Chairperson will contact you with more details." You will also see the "PENDING" status at the end of the email message.

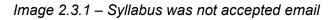

| WVSOM Mood                                                                                            | dle Syllabus: RESET TO PE                                            |           |
|----------------------------------------------------------------------------------------------------|----------------------------------------------------------------------|-----------|
| W WVSOM I<br>Today, 12:40 P<br>Trent, Christie                                                        | M                                                                    | Reply all |
| Attachments                                                                                           |                                                                      | Ô         |
| Tnoodle                                                                                               | S <b>⊛</b> M<br>∍                                                    |           |
| our syllabus wa                                                                                       | s not approved. A Curriculum<br>contact you with more details.       |           |
| our syllabus wa                                                                                       |                                                                      |           |
| ′our syllabus wa<br>Chairperson will                                                                  | contact you with more details                                        |           |
| <i>(our syllabus wa</i><br><i>Chairperson will</i><br>Review Syllabus:                                | <u>Moodle</u>                                                        |           |
| <i>Your syllabus wa</i><br>Chairperson will<br>Review Syllabus:<br>Course:                            | <u>Moodle</u><br>Test course                                         |           |
| <i>Your syllabus wa</i><br><i>Chairperson will</i><br>Review Syllabus:<br>Course:<br>System:          | Moodle       Test course       MSK                                   |           |
| <i>Your syllabus wa</i><br><i>Chairperson will</i><br>Review Syllabus:<br>Course:<br>System:<br>Term: | Moodle       Test course       MSK       18                          |           |
| Your syllabus wa<br>Chairperson will<br>Review Syllabus:<br>Course:<br>System:<br>Term:<br>Director:  | Moodle         Test course         MSK         18         Kim Ransom |           |

## Committee Chairperson(s): Approving a Syllabus

Once you have coordinated with the Syllabus Creator and they have made the necessary changes, they will reset the status to "Ready for Review". This will send the automated email mentioned in Section 2.1. When everyone is satisfied with the Syllabus, it can be marked as approved. To do this, you will leave the Syllabus Status as Ready for Review, but select "Yes" for the Approve option at the end of the Syllabus.

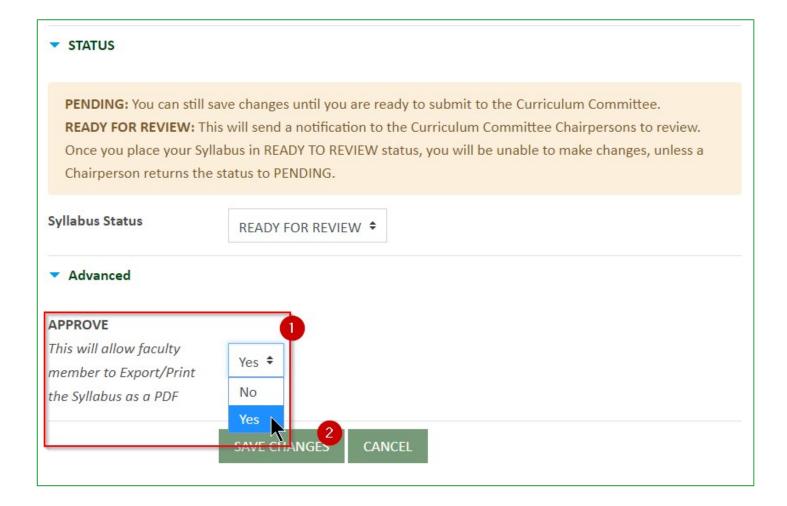

## Syllabus Creator: Approved Notification

After the Committee Chairperson has approved a Syllabus, the Syllabus Creator will receive an Approved email notification (Image 2.5.1).

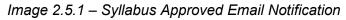

|                                                                                                    | dle Syllabus: APP                                                   | NOVED    |       |           |           |
|----------------------------------------------------------------------------------------------------|---------------------------------------------------------------------|----------|-------|-----------|-----------|
| WVSOM I<br>Today, 2:13 PM<br>Trent, Christie                                                                   |                                                                     |          | *     | Rep       | ly all ∣∨ |
| Attachments                                                                                                    |                                                                     |          |       |           | Ô         |
| WV                                                                                                    |                                                                     |          |       |           |           |
| syllabus has be                                                                                                | een marked as APPF                                                  | ROVED us | ing t | the Sylla | abus      |
| fnoodle                                                                                                    | een marked as APPF                                                  | ROVED us | ing t | the Syll  | abus      |
| syllabus has be<br>builder plugin in                                                                           | een marked as APPF<br>Moodle.                                       | OVED us  | ing t | the Syll  | abus      |
| syllabus has be<br>builder plugin in<br>Review Syllabus:                                                       | een marked as APPR<br>Moodle.                                       | ROVED us | ing t | the Syll  | abus      |
| <b>Friedde</b><br><i>syllabus has be</i><br><i>builder plugin in</i><br>Review Syllabus:<br>Course:            | een marked as APPR<br>Moodle.<br>Moodle<br>Test course              | ROVED us | ing t | the Syll  | abus      |
| <b>Friedde</b><br><i>syllabus has be</i><br><i>builder plugin in</i><br>Review Syllabus:<br>Course:<br>System: | een marked as APPR<br>Moodle.                                       | OVED us  | ing t | the Syll  | abus      |
| Friedles<br>Syllabus has be<br>builder plugin in<br>Review Syllabus:<br>Course:<br>System:<br>Term:            | een marked as APPR<br>Moodle.<br>Moodle<br>Test course<br>MSK<br>18 | ROVED us | ing t | the Syll. | abus      |

## Exporting and Printing an Approved Syllabus

Once a Syllabus is approved, the "Edit" button at the top of the Syllabus page will disappear. No further edits are allowed and the content is locked. A new button titled "EXPORT" will appear instead (Image 3.0.1). You can view the Syllabus embedded in Moodle or you can click on the "Export" button to view a printable version of the Syllabus (Image 3.0.2).

|   | <b>est course</b><br>ashboard / My courses / Test course | / General / Syllabus |
|---|----------------------------------------------------------|----------------------|
| S | EXPORT 1                                                 | ۵                    |
| ſ | TES                                                      | 2<br>T COURSE        |
|   | Fall/Spring 2                                            | 018 Credit Hours: 5  |
|   |                                                          |                      |
|   | Course Director                                          | Course Advisor       |
|   | Name: Kim Ransom                                         | Name: Tabatha Pack   |

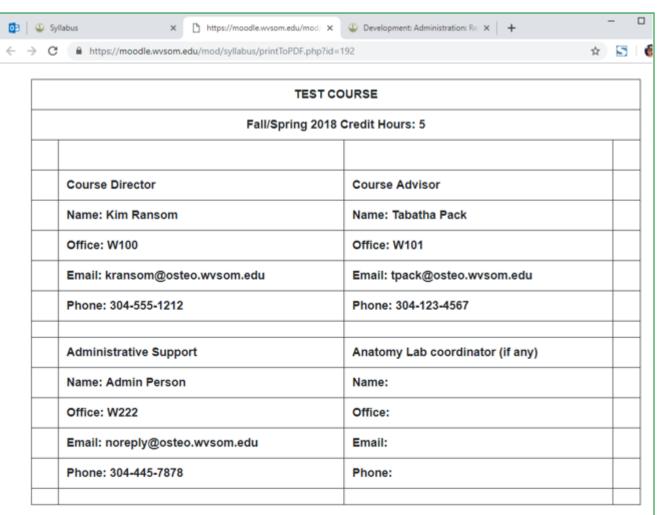

# Image 3.0.2 - Export / Printable Version of the Syllabus

Other faculty members who teach in the course are listed in the course outline. Their contact information can be found using this link: http://my.wvsom.edu/Visitors/Applications/StaffDirectory/index.cfm

# Course Objectives

testing objectives

The printable version may be printed to a local or network printer (Image 3.0.3) or it can be saved as a PDF (Image 3.0.4). Note: Screens for print previews may appear differently in some browsers. The print prompt screenshots were taken from Chrome using the Ctrl + P keyboard shortcut.

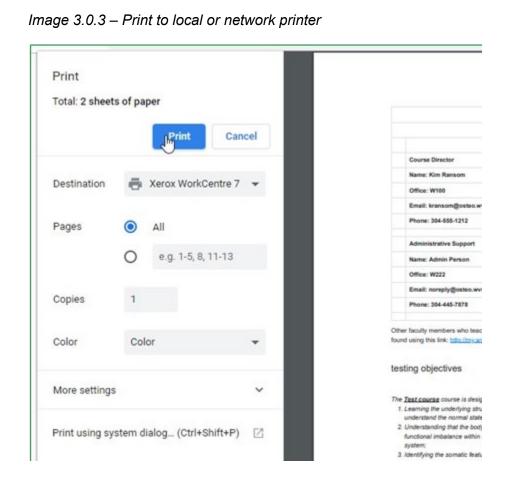

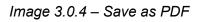

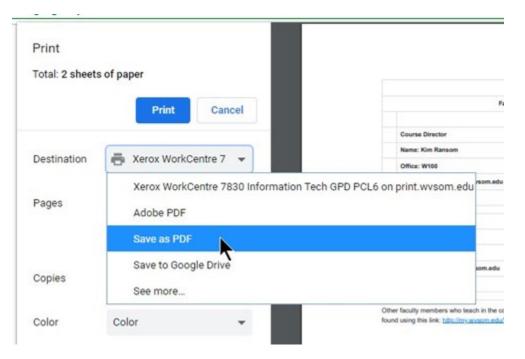

## Syllabus Report

Users may click on the Syllabus Report tab in the left menu options in Moodle to view the E-Syllabus Report. Only users with appropriate permissions can view this report. Should a user need access and not have permission, they can submit a request to IT and ask for the "Syllabus Review" role on their Moodle User Account.

| 1                        | <b>NV</b><br>noodle | S@M                          | 1                    |              |        |          |                  |
|--------------------------|---------------------|------------------------------|----------------------|--------------|--------|----------|------------------|
| <b>WVSO</b><br>Dashboard | M Mood              |                              | hoc database queries | / e-Syllabus | Report |          |                  |
|                          |                     |                              |                      |              |        |          |                  |
| •                        | bus Repor           | rt<br>he first column to vie | ew the Syllabus.     |              |        |          |                  |
| syllabus                 | Date                | Course Name                  | System Name          | Term         | user   | Approved | Status           |
| Syllabus                 | 2019-09-24          | Test course                  | asfasf               | 1920         | ctrent | Approved | Ready for Review |
| Syllabus                 | 2019-09-26          | Test course                  | asfdadsfsaf          | 1920         | ctrent | Approved | Ready for Review |
| Syllabus                 | 2019-09-26          | Test course                  | organ system         | 1920         | ctrent |          | Ready for Review |

This report has 3 rows.

This query was last run on Thursday, 26 September 2019, 4:33 PM. It took 0.002s to run.